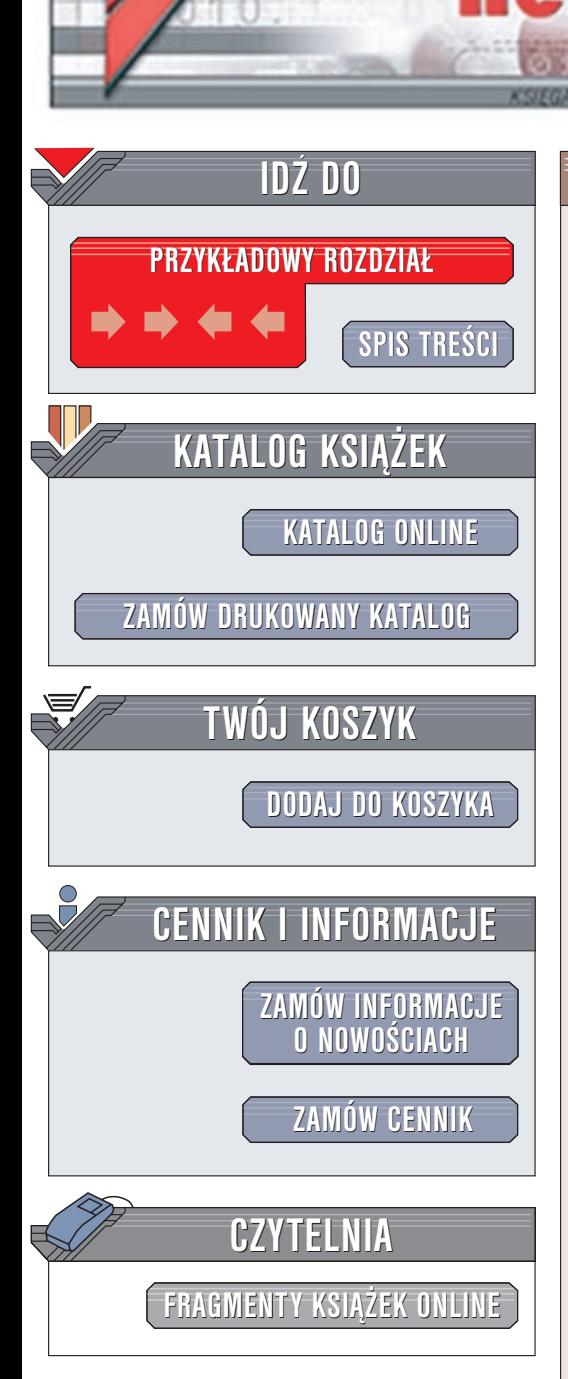

Wydawnictwo Helion ul. Chopina 6 44-100 Gliwice tel. (32)230-98-63 e-mail: [helion@helion.pl](mailto:helion@helion.pl)

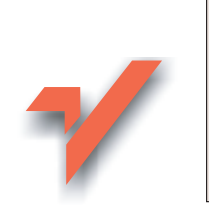

## **OpenOffice**

lion.pl

Autor: Michał Siemieniacki ISBN: 83-7197-882-0 Format: B5, stron: 174

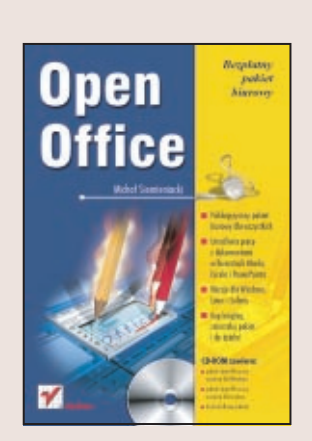

Pakiet biurowy za darmo? Jeszcze niedawno znalezienie tañszego odpowiednika Office'a Microsoftu graniczyło z cudem. Teraz OpenOffice daje nam podobne możliwości, nie drenując jednocześnie naszych kieszeni. Ten rozwijany przez zespół programistów firmy Sun i wolontariuszy z całego świata pakiet aplikacji ma szansę stać się przebojem także w polskich biurach – został on bowiem całkowicie spolszczony.

Pełna wersję instalacyjna OpenOffice można znaleźć na dołaczonym do książki CD (pakiet działa w systemach Windows, Linux i Solaris). W skład OpenOffice wchodzi kilka programów:

- edytor tekstu Writer,
- arkusz kalkulacyjny Calc,
- program do tworzenia grafiki wektorowej (tak¿e trójwymiarowej) Draw,
- aplikacja służaca do tworzenia prezentacji Impress
- edytor równañ matematycznych Math

Wszystkie one zostały szczegółowo omówione w tej książce, napisanej przystępnym językiem. Skorzystają z niej zarówno zaawansowani użytkownicy innych pakietów biurowych, który chca przesiaść się na OpenOffice, jak i osoby, które od OpenOffice zaczynają swoją przygodę z edytorami tekstów czy arkuszami kalkulacyjnymi.

# <span id="page-1-0"></span>Spis treści

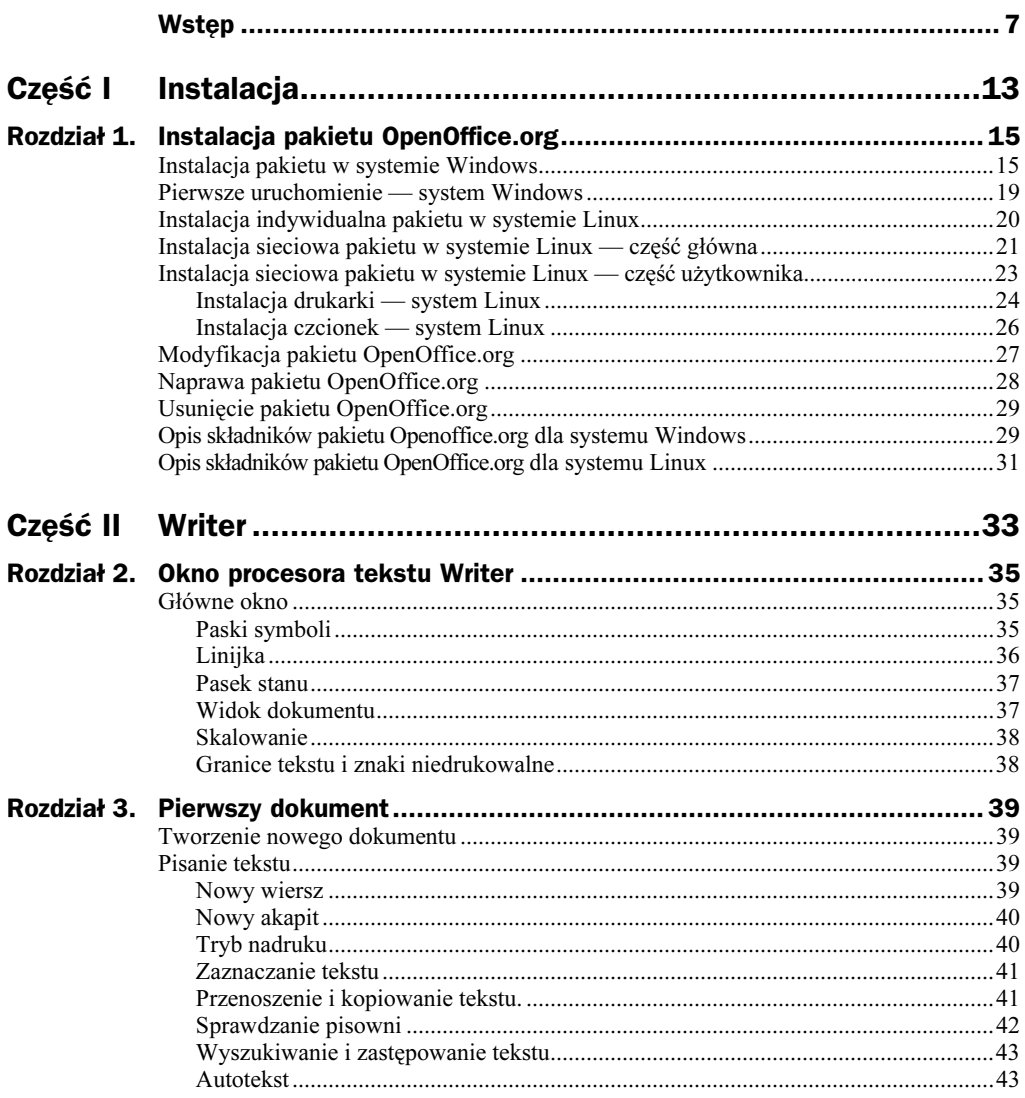

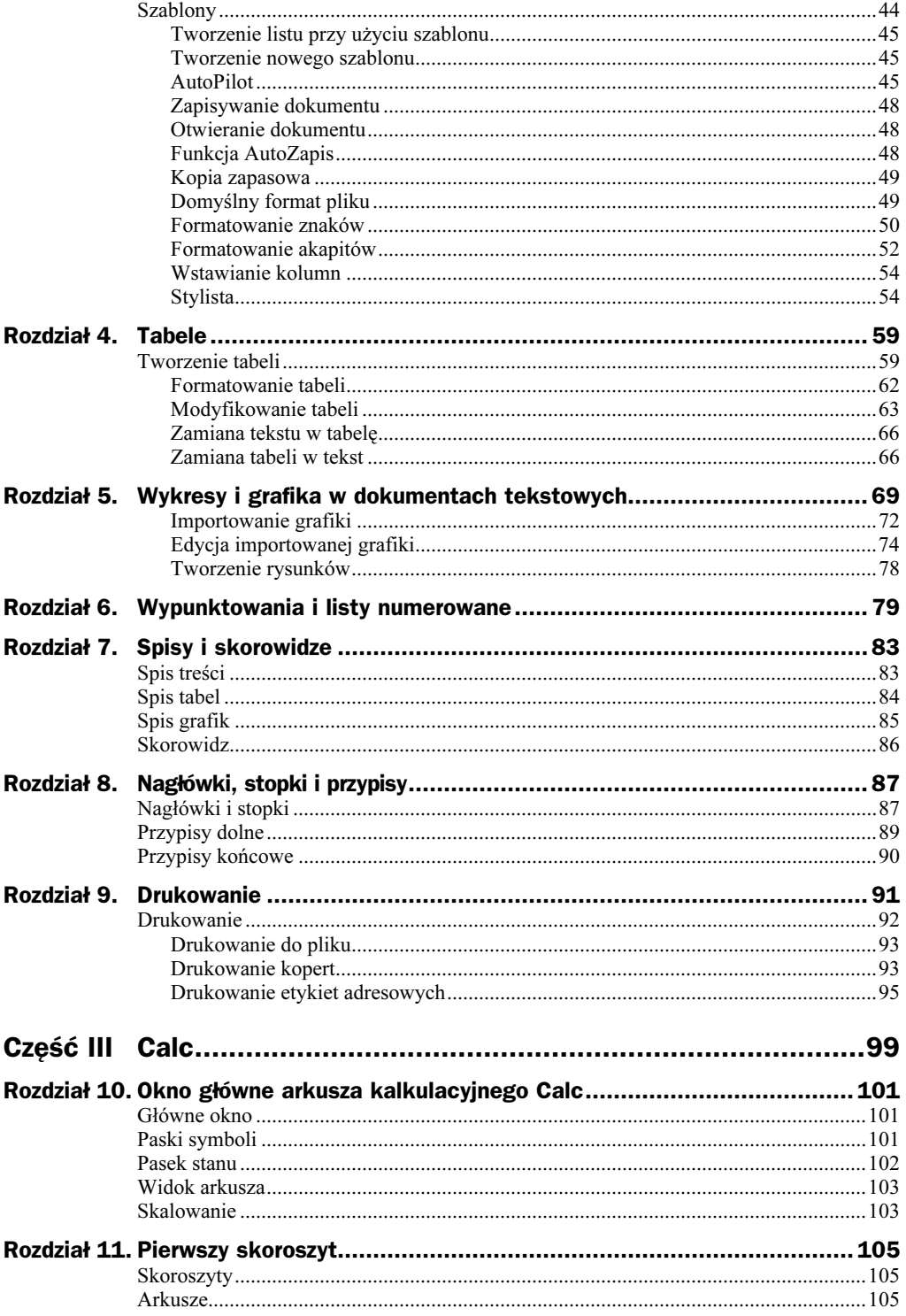

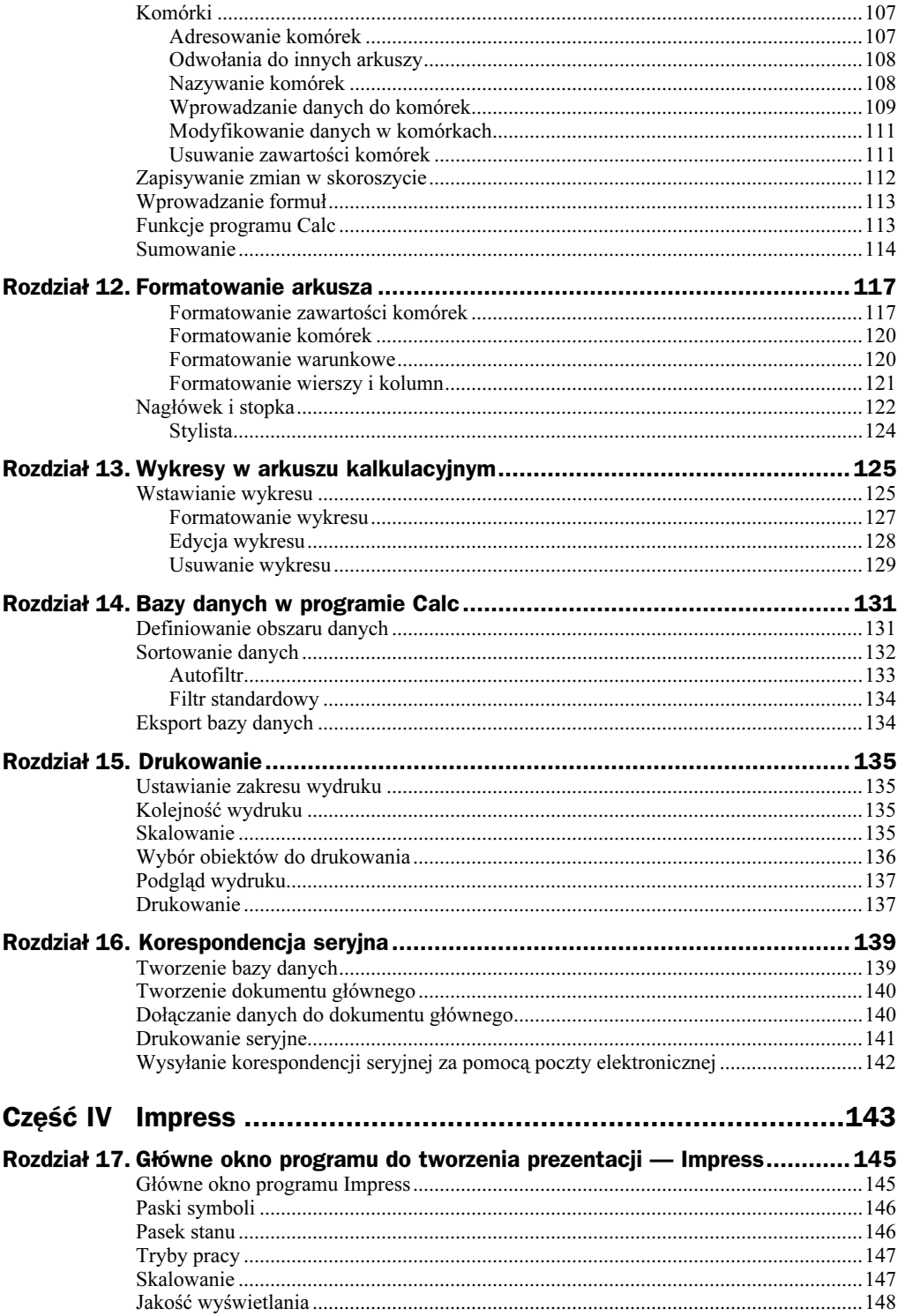

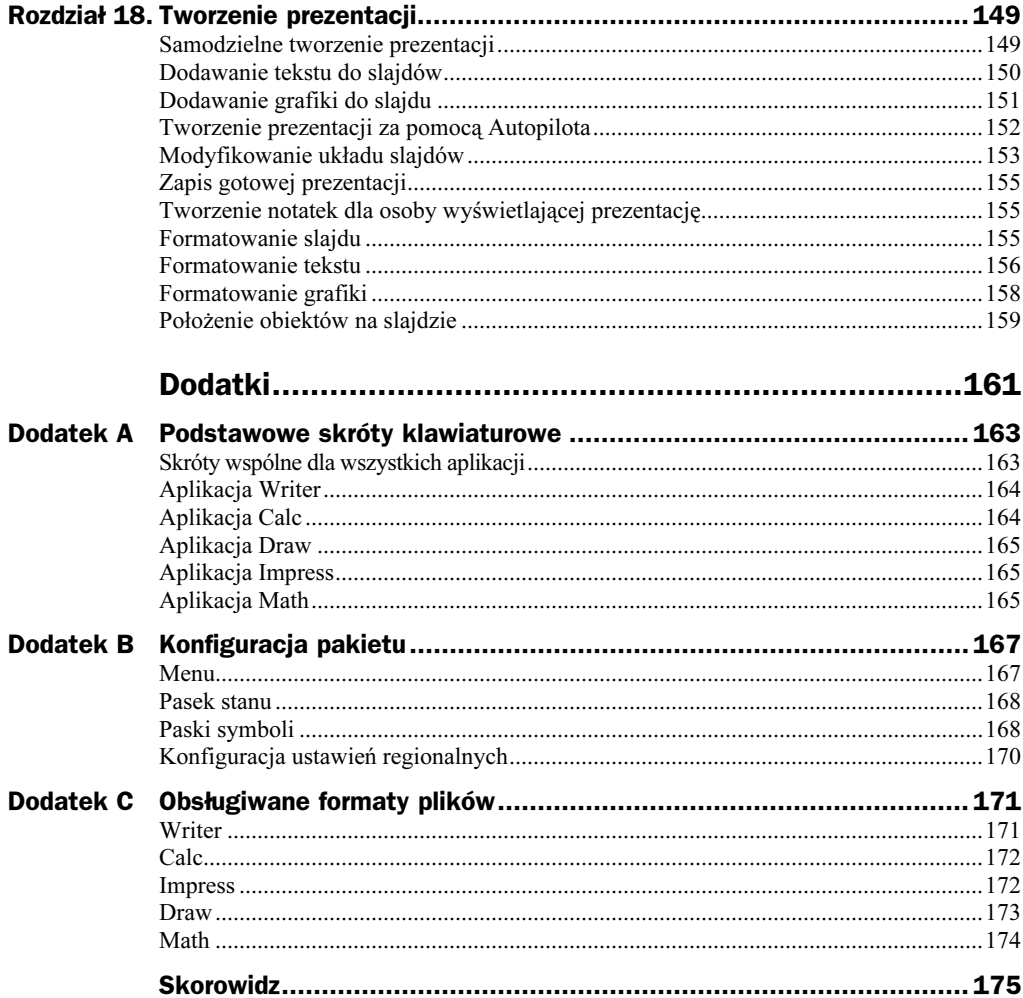

## <span id="page-5-0"></span>Rozdział 5. Wykresy i grafika w dokumentach tekstowych

Edytor Writer pozwala na szybkie utworzenie wykresu na podstawie danych liczbowych znajdujących się w tabeli wstawionej do dokumentu. Za pomocą wbudowanego modułu można tworzyć wykresy kolumnowe, kołowe czy liniowe zarówno dwu– jak i trójwymiarowe.

#### Aby utworzyć wykres:

- 1. Zaznacz tabelę zawierającą dane niezbędne do utworzenia wykresu.
- 2. Z menu Wstaw wybierz Obiekt/Wykres.
- 3. Sprawdź w wyświetlonym oknie dialogowym (rysunek 5.1), czy został wybrany odpowiedni obszar tabeli; jeśli tak, kliknij przycisk Dalej.

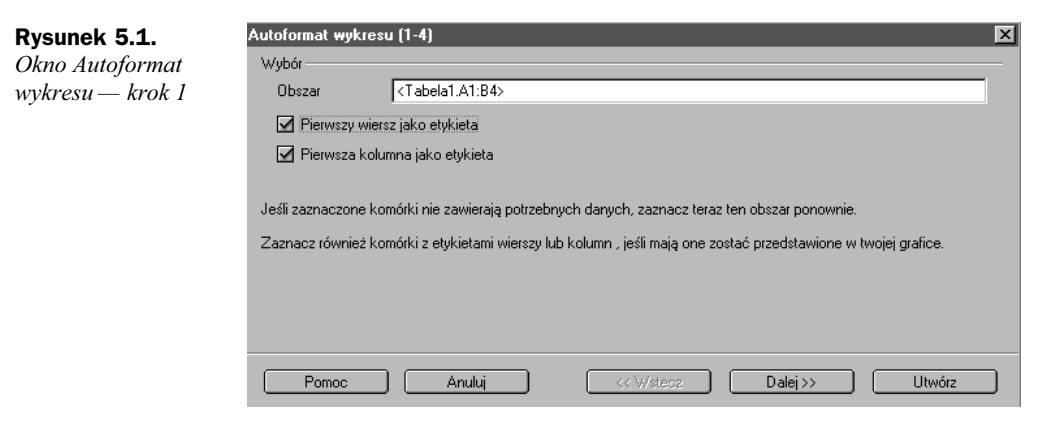

4. W kolejnym oknie dialogowym (rysunek 5.2) wybierz typ wykresu, który najlepiej prezentuje Twoje dane, po czym kliknij przycisk Dalej.

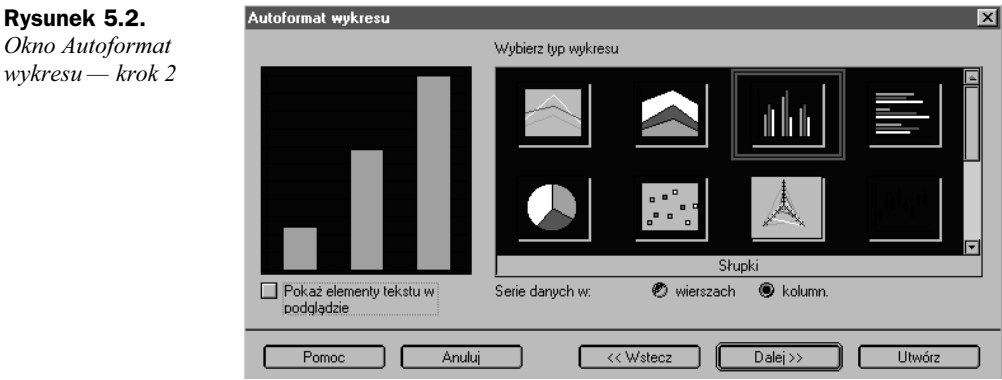

5. W oknie dialogowym przedstawionym na rysunku 5.3 wybierz wariant wykresu i zaznacz, które linie siatki mają się na nim pojawić; kliknij przycisk Dalej.

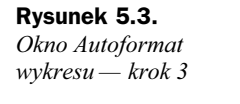

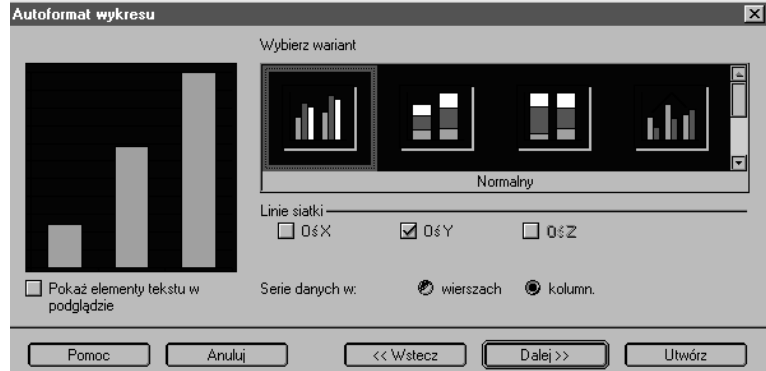

6. W kolejnym oknie dialogowym (rysunek 5.4) wpisz tytuł wykresu oraz nadaj nazwy poszczególnym osiom. Jeśli nie chcesz dodawać do wykresu legendy, odznacz pole wyboru Dodaj legendę; na koniec kliknij przycisk Utwórz.

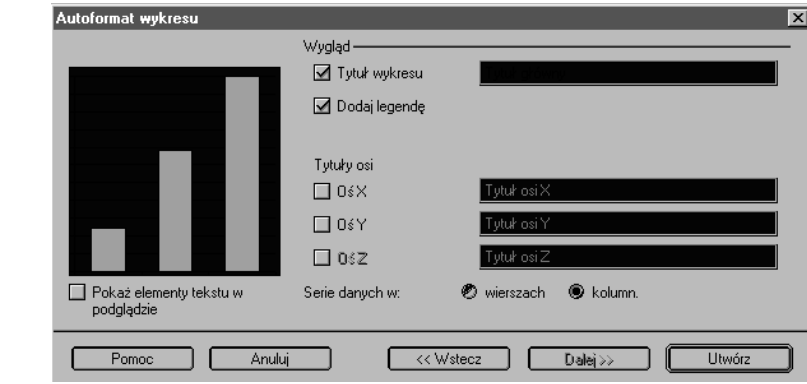

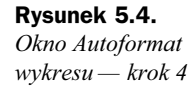

Wykres zostanie wstawiony do dokumentu nad tabelą z danymi.

#### Aby dodać obramowanie do wykresu:

- 1. Kliknij na utworzonym wykresie.
- 2. Na pasku symboli kliknij przycisk Obramowanie (rysunek 5.5) i wybierz, które boki wykresu mają zostać obramowane.

#### Rysunek 5.5.

Przycisk Obramowanie

> 3. Kliknij przycisk Styl linii (rysunek 5.6) i wybierz, jaki rodzaj linii ma stanowić obramowanie wykresu.

#### Rysunek 5.6.

Przycisk Styl linii

4. Na koniec kliknij przycisk Kolor linii obramowania (rysunek 5.7) i wybierz odpowiedni kolor.

#### Rysunek 5.7.

Przycisk Kolor obramowania

#### Aby zmienić rozmiar wykresu:

- 1. Kliknij na utworzonym wykresie.
- 2. Kliknij przycisk Właściwości obiektu, znajdujący się na pasku symboli (rysunek 5.8).

#### Rysunek 5.8.

Przycisk Właściwości obiektu

**3.** Na karcie  $Typ$  wpisz nowy rozmiar wykresu.

4. Kliknij OK.

#### Aby oblać wykres tekstem:

- 1. Kliknij na utworzonym wykresie.
- 2. Kliknij przycisk Właściwości obiektu, znajdujący się na pasku symboli (rysunek 5.8).
- 3. Na karcie Obieg tekstu wybierz sposób, w jaki wykres ma zostać otoczony tekstem.
- 4. Kliknij OK.

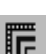

€

#### Aby usunąć wykres:

- 1. Kliknij na utworzonym wykresie.
- 2. Naciśnij prawy klawisz myszy i z menu kontekstowego (rysunek 5.9) wybierz Wytnij.

Rysunek 5.9. Menu kontekstowe

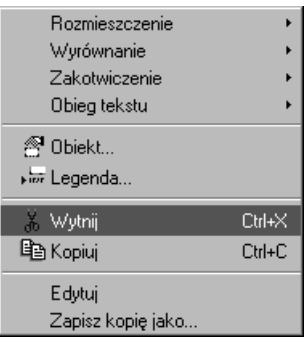

### Importowanie grafiki

W edytorze Writer istnieje kilka sposobów umieszczenia rysunku w dokumencie. Rysunki można importować z plików graficznych czy bezpośrednio ze skanera (korzystając z interfejsu TWAIN); można także je rysować, używając narzędzi edytora Writer.

Writer potrafi importować pliki graficzne zapisane w różnych formatach, pod warunkiem, że podczas instalacji zostały zainstalowane filtry graficzne. Więcej informacji na temat obsługiwanych formatów graficznych znajdziesz w dodatku C.

Pakiet OpenOffice.org zawiera kilkadziesiąt plików graficznych, przeznaczonych do umieszczenia w tworzonych dokumentach. Do wybierania obrazków i zarządzania nimi służy Galeria.

#### Aby wstawić gotowy rysunek z Galerii:

1. Kliknij przycisk Galeria, znajdujący się na pasku symboli (rysunek 5.10).

#### Rysunek 5.10.

Przycisk Galeria

- $\sim$
- 2. Umieść kursor w miejscu, w którym chcesz wstawić rysunek.
- 3. W oknie Galeria (rysunek 5.11) wybierz rysunek, który chcesz wstawić do dokumentu.
- 4. Kliknij prawym klawiszem myszy na wybranym rysunku i z menu kontekstowego wybierz Dodaj/Kopia.
- 5. Na zakończenie ponownie kliknij przycisk Galeria, aby ukryć okno Galerii.

Rysunek 5.11. Okno Galeria

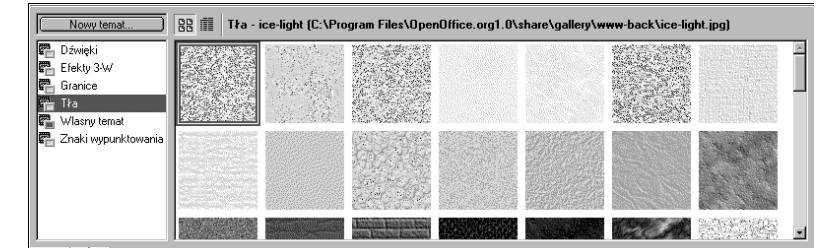

#### Aby importować rysunek z pliku graficznego:

- 1. Upewnij się, że format pliku, który chcesz importować, jest obsługiwany przez edytor Writer.
- 2. Umieść kursor w miejscu, w którym chcesz wstawić grafikę.
- 3. Z menu Wstaw wybierz Grafika/Z pliku.
- 4. W wyświetlonym oknie dialogowym (rysunek 5.12) wybierz z listy po lewej stronie okna plik z grafiką, po czym kliknij przycisk Otwórz.

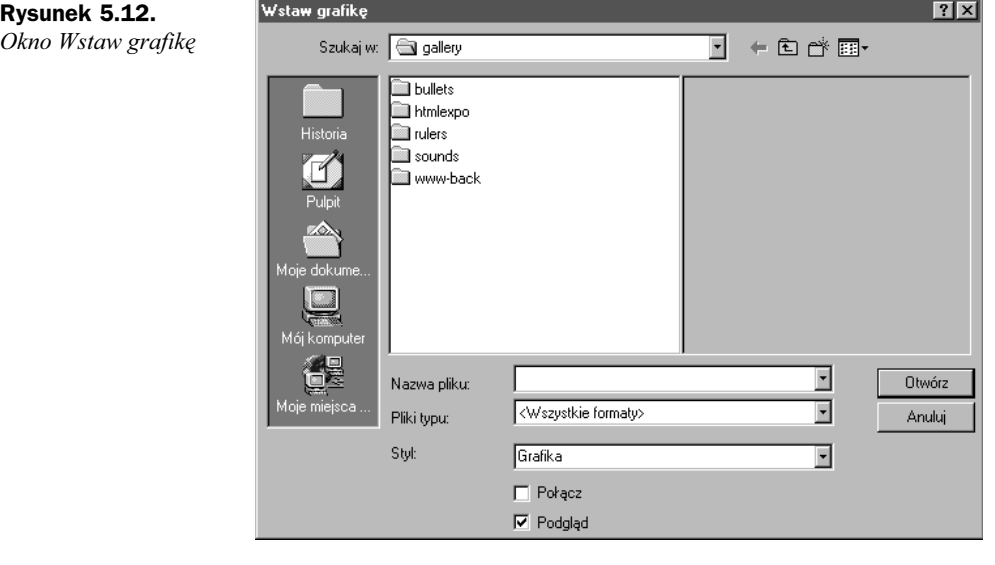

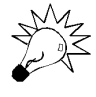

Jeśli zaznaczysz opcję Podgląd, po prawej stronie okna zostanie wyświetlona miniatura grafiki.

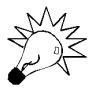

Jeśli zaznaczysz opcję Połącz, Writer będzie automatycznie aktualizował wygląd importowanego rysunku w przypadku zmiany w pliku źródłowym.

#### Aby importować rysunek bezpośrednio ze skanera:

1. Upewnij się, że w Twoim systemie został zainstalowany skaner.

- 2. Umieść kursor w miejscu, w którym chcesz wstawić grafikę.
- 3. Z menu Wstaw wybierz Grafika/Skanuj/Wybierz źródło.
- 4. W wyświetlonym oknie dialogowym (rysunek 5.13) wybierz z listy nazwę skanera, którego zamierzasz użyć, po czym kliknij przycisk Wybierz.

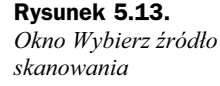

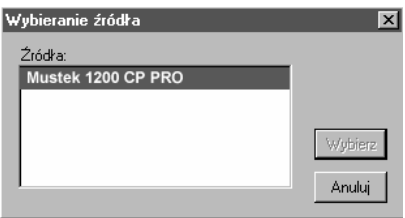

5. Z menu Wstaw wybierz Grafika/Skanuj/Zażądaj; w efekcie zostanie wyświetlone okno sterownika skanera. Dalej postępuj zgodnie z instrukcją obsługi Twojego skanera. Zeskanowana grafika zostanie automatycznie wstawiona do dokumentu.

### Edycja importowanej grafiki

Writer pozwala na przeprowadzenie prostych modyfikacji importowanego rysunku. Bez opuszczania edytora można zmienić rozmiar rysunku lub poddać go prostej obróbce, polegającej na zmianie kontrastu czy jasności lub na nałożeniu filtrów. Writer wyposażony został w 11 prostych w użyciu filtrów graficznych, dzięki którym można znacznie uatrakcyjnić importowaną grafikę.

#### Aby zmienić rozmiar importowanej grafiki:

- 1. Kliknij dwukrotnie umieszczoną w Twoim dokumencie grafikę.
- 2. Wybierz kartę Typ (rysunek 5.14) i wpisz w polu Rozmiar nowe wymiary rysunku.
- 3. Kliknij przycisk OK.

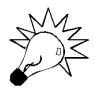

Jeśli chcesz, aby zmiana wielkości rysunku została przeprowadzona z zachowaniem stosunku szerokości do wysokości (bez zniekształceń), zaznacz opcję Proporcjonalnie.

Jeśli wstawiona grafika jest zbyt duża, można ją przyciąć, by zlikwidować niepotrzebne obszary.

#### Aby przyciąć rysunek:

- 1. Kliknij dwukrotnie umieszczoną w dokumencie grafikę.
- 2. Wybierz kartę Przytnij (rysunek 5.15) i w odpowiednich polach wpisz wartości, o jakie chcesz przyciąć rysunek; wprowadzone zmiany są widoczne od razu w oknie podglądu.

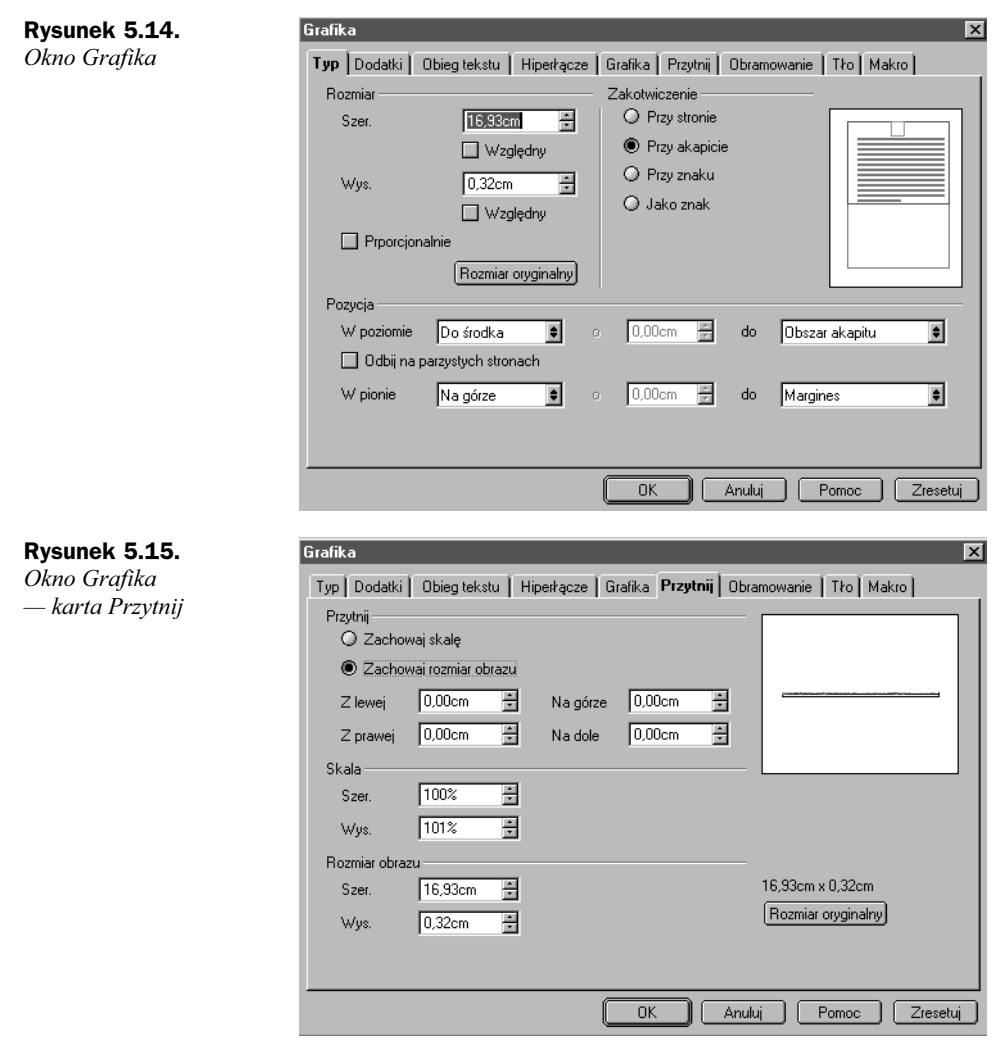

3. Kliknij przycisk OK.

Do importowanej grafiki możesz dodać krawędzie. W edytorze dostępnych jest kilkanaście typów linii, które możesz wykorzystać do obramowania grafiki.

#### Aby obramować grafikę:

- 1. Kliknij dwukrotnie umieszczoną w dokumencie grafikę.
- 2. Wybierz kartę Obramowanie (rysunek 5.16).
- 3. Wybierz krawędzie grafiki, które chcesz obramować.
- 4. Teraz wybierz rodzaj linii oraz określ jej odległość od rysunku.
- 5. Pod grafikę możesz podłożyć cień. Wybierz kierunek, w jakim ma padać cień oraz określ jego kolor.

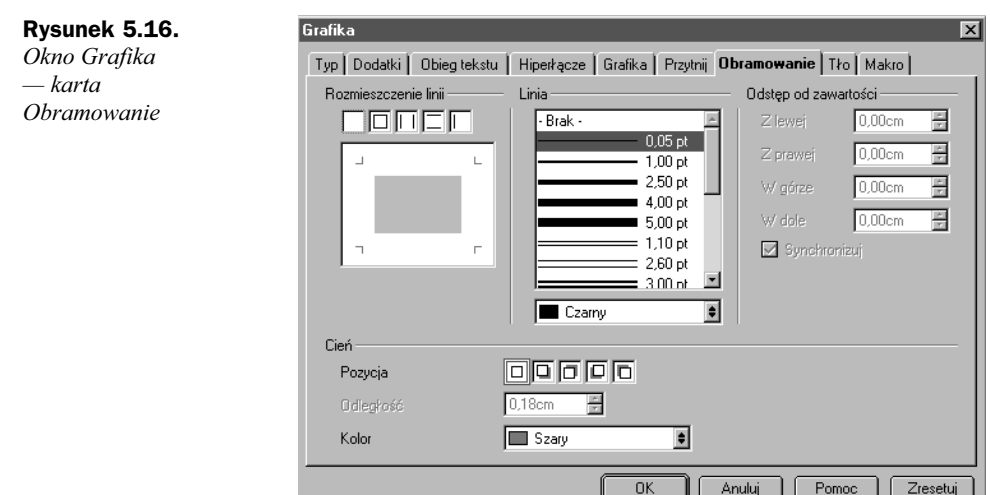

6. Kliknij przycisk OK.

Umieszczoną w dokumencie grafikę można na kilka sposobów otoczyć tekstem. W zależności od potrzeb, tekst może się znajdować nad grafiką, pod nią, po obu jej stronach; grafika może być również umieszczona pod tekstem lub na nim.

#### Aby otoczyć grafikę tekstem:

- 1. Kliknij dwukrotnie umieszczoną w dokumencie grafikę.
- 2. Wybierz kartę Obieg tekstu (rysunek 5.17).

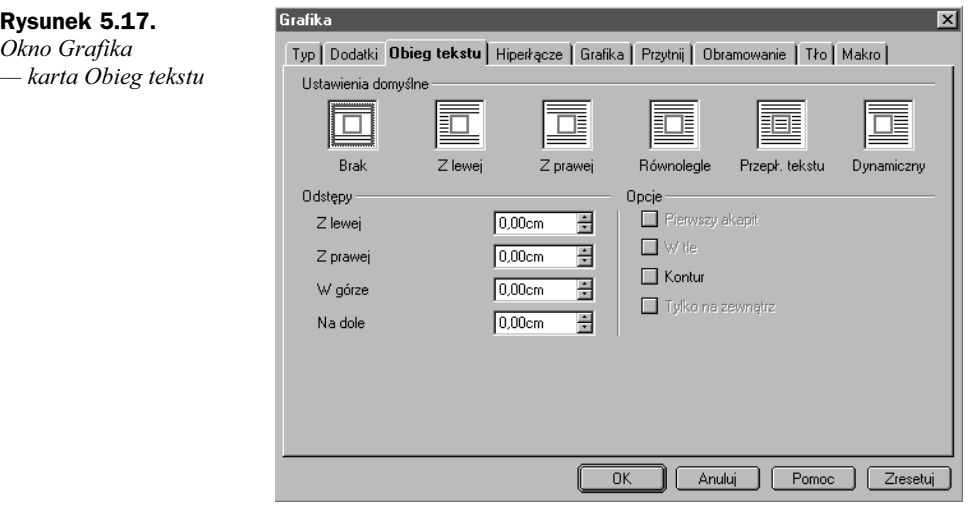

- 3. Wybierz sposób, w jaki tekst ma otaczać grafikę.
- 4. Ustaw odległość pomiędzy grafiką i tekstem.
- 5. Kliknij przycisk OK.

Edytor Writer udostępnia opcje pozwalające na retusz wstawionej grafiki. Użytkownik ma do dyspozycji jedenaście filtrów graficznych oraz narzędzia pozwalające na zmianę kontrastu, jasności czy przezroczystości grafiki.

#### Filtry dostępne w edytorze:

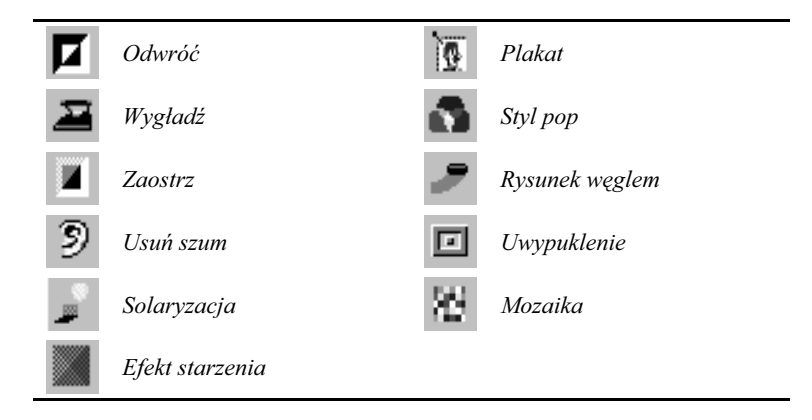

#### Aby nałożyć filtr na importowana grafikę:

- 1. Kliknij na grafice.
- 2. Na pasku symboli kliknij przycisk Filtry (rysunek 5.18); wyświetli się okno pokazane na rysunku 5.19.

### Rysunek 5.18.

Przycisk Filtry

Rysunek 5.19. Okno Filtry

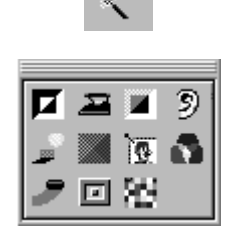

- 3. Kliknij na przycisku filtru, którego chcesz użyć.
- 4. Zamknij okno Filtry.

#### Aby zmienić kontrast grafiki:

- 1. Kliknij na grafice.
- 2. W polu Kontrast (rysunek 5.20) na pasku symboli wpisz wartość, o jaką ma zostać zmieniony kontrast rysunku.

#### Rysunek 5.20.

Pole Kontrast

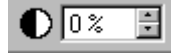

#### Aby zmienić jasność grafiki:

- 1. Kliknij na grafice.
- 2. W polu Jasność (rysunek 5.21) na pasku symboli wpisz wartość, o jaką ma zostać zmieniona jasność rysunku.

#### Rysunek 5.21.

Pole Jasność

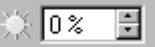

#### Aby zmienić przeźroczystość grafiki:

- 1. Kliknij na grafice.
- 2. W polu Przeźroczystość na pasku symboli (rysunek 5.22) wpisz wartość, o jaką ma zostać zmieniona przeźroczystość rysunku.

#### Rysunek 5.22.

Pole Przeźroczystość

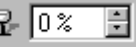

Możemy zmienić interesujące nas wartości na dwa sposoby: wpisując nowe w odpowiednie pola lub zmieniając stare za pomocą strzałek.

## Tworzenie rysunków

Edytor Writer oferuje narzędzia pozwalające na rysowanie prostych rysunków, takich jak linie czy figury geometryczne. Dostępne są następujące obiekty rysunkowe: linia, prostokąt, elipsa, wielokąt, krzywa, linia rysowana odręcznie, łuk koła, wycinek elipsy, wycinek koła, ramka tekstowa, animacja tekstu, legenda.

#### Aby utworzyć rysunek:

1. Kliknij (i przytrzymaj przez chwilę) przycisk Pokaż funkcje graficzne (rysunek 5.23), znajdujący się na pasku symboli. Wyświetlony zostanie nowy pasek (rysunek 5.24).

#### Rysunek 5.23.

Pole Pokaż funkcje graficzne

#### Rysunek 5.24.

Pasek symboli Funkcje graficzne

 $\circ$   $\mathcal{R}$   $\mathcal{R}$   $\mathcal{A}$   $\subset$ ß т i D g,

2. Na wyświetlonym teraz pasku symboli wybierz obiekt, który chcesz narysować.

#### Aby skasować rysunek:

- 1. Kliknij na rysunku, który chcesz skasować.
- 2. Wciśnij prawy klawisz myszy i z menu kontekstowego wybierz Wytnij.